#### แผนการจัดการเรียนรู้

ึกลุ่มสาระการเรียนรู้ การงานอาชีพและเทคโนโลยี หน่วยการเรียนรู้ที่ 2 การจัดและตกแต่งข้อความ

์ชั้น มัธยมศึกษาปีที่ 4 เวลา 4 ชั่วโมง

## 1. สาระและมาตรฐานการเรียนรู้กลุ่มสาระการเรียนรู้การงานอาชีพและเทคโนโลยี

## ช่วงชั้นที่ 4 (ม.4-6) ง 3.1 (12)

12. ใช้คอมพิวเตอร์ ช่วยสร้างชิ้นงานหรือโครงงานอย่างมีจิตสำนึกและความรับผิดชอบ

#### 2. สาระสำคัญ

ิการจัดและตกแต่งข้อความด้วยภาษา HTML มีความจำเป็นมากในการตกแต่งเว็บเพจ การจะทำให้เว็บ ้เพจสวยงามบั้นเราจะต้องตกแต่งข้อความให้สวยงาม เป็นระเบียบ และน่าสนใจด้วย ดังนั้นเราจึงควรศึกษา คำสั่งภาษา HTML ที่ใช้ในการตกแต่งข้อความ

#### 3. จดประสงค์

- 1. อธิบายวิธีการปรับแต่งรูปแบบตัวอักษรได้ (K)
- 2. อธิบายวิธีการเลือกและใช้ฟอบต์ตัวอักษรได้ (K)
- 3. อธิบายวิธีการเพิ่มขนาดตัวอักษรได้(K)
- 4. อธิบายวิธีการใส่สีให้กับตัวอักษรได้(K)
- 5. อธิบายวิธีการสร้างตัวอักษรแบบต่าง ๆ ใด้(K)
- 6. อธิบายวิธีการสร้างเส้นคั่นหน้ากระดาษได้(K)
- 7. อธิบายวิธีการจัดตำแหน่งของการขึ้นบรรทัดใหม่ได้(K)
- 8. อธิบายวิธีการขึ้นบรรทัดใหม่ โดยไม่เว้นบรรทัดได้(K)

9. ค้นหาและรวบรวมข้อมูลเกี่ยวกับการจัดและตกแต่งข้อความด้วยภาษา HTML ใด้ และยกตัวอย่าง การบำไปใช้ใบชีวิตประจำวับ (P)

10 เห็บประโยชบ์การจัดและตกแต่งข้อความด้วยกาษา HTML และบำไปใช้ใบชีวิตประจำวัน (A)

#### 4. สาระการเรียนรู้

- 1. การปรับแต่งรูปแบบตัวอักษร
- ่ 2 การเลือกและใช้ฟอบต์ตัวอักษร
- ่ 3 การเพิ่มขบาดตัวอักนร
- 4 การใส่สีให้กับตัวอักษร
- 5. การสร้างตัวอักษรแบบต่าง ๆ
- 6. การสร้างเส้นคั่นหน้ากระดาษ
- 7. การจัดตำแหน่งของการขึ้นบรรทัดใหม่
- 8. การขึ้นบรรทัดใหม่ โดยไม่เว้นบรรทัด

## 5. กิจกรรมการเรียนรู้ ตามรูปแบบการเรียนการสอนโดยยึดผู้เรียนเป็นศูนย์กลาง : โมลเดลซิปปา (CIPPA Model) โดย ทิศนา แขมมณี

#### ขั้นที่ 1 การทบทวนความร้เดิม

้ผู้สอนแนะนำและยกตัวอย่างเว็บไซต์ที่จัดตกแต่งข้อความได้สวยงามและเป็นระเบียบ เช่น www.google.com www.kapook.com www.teenee.com ให้นักเรียนสังเกตแล้วร่วมอภิปรายประเด็นต่อไปนี้

1) ในชีวิตประจำวันของนักเรียนเกี่ยวข้องกับเว็บไซต์ หรือไม่ อย่างไร

2) นักเรียนเคยใช้ภาษาใดตกแต่งข้อความในเว็บเพจ นอกเหนือ จากภาษา HTML

## ขั้นที่ 2 การแสวงหาความรู้ใหม่

1. นักเรียนทำแบบทดสอบก่อนเรียน เรื่อง การจัดและตกแต่งข้อความ จำนวน 8 ข้อ เวลา 10 นาที

2. นักเรียนแบ่งกลุ่ม กลุ่มละ 3-5 คน แต่ละกลุ่มศึกษาเนื้อหาในใบความรู้ เรื่อง การจัดและตกแต่ง ข้อความ และค้นคว้าเพิ่มเติมจากแหล่งการเรียนรู้อื่น ๆ เช่น หนังสือในห้องสมุด เว็บไซต์สำหรับค้นหา ข้อมูล

## ขั้นที่ 3 การศึกษาทำความเข้าใจข้อมล⁄ความร้ใหม่และเชื่อมโยงความร้ใหม่กับความร้เดิม

1. นักเรียนระคมสมอง รวบรวมข้อมลและช่วยค้นหาตัวอย่างแบบอักษรที่สวยงามในเว็บไซต์อื่น ๆ ึกลุ่มละ 1 แบบ พร้อมทั้งแสดงวิธีการกำหนดแบบอักษรนั้นในภาษา HTML

## ขั้นที่ 4 การแลกเปลี่ยนความร้ความเข้าใจกับกล่ม

1. แต่ละกล่มร่วมกันอภิปรายเกี่ยวกับ การจัดและตกแต่งข้อความแบบต่างๆ บันทึกผลสรปลงในสมด

2. ผู้สอนสุ่มกลุ่มนำเสนอผลสรุป ยกตัวอย่างแบบอักษรประกอบพร้อมคำอธิบาย

## ขั้นที่ 5 การสรุปและจัดระเบียบความรู้

นักเรียนและผู้สอนร่วมกันสรุปเนื้อหาเรื่อง การจัดและตกแต่งข้อความ

## ขั้นที่ 6 การปฏิบัติ และ/ หรือการแสดงผลงาน

1. นักเรียนแบ่งกล่ม กล่มละ 3 คน ศึกษาค้นคว้าเกี่ยวกับ การจัดและตกแต่งข้อความ จากแหล่ง ความรู้ต่าง ๆ เช่น หนังสือ เว็บไซต์สำหรับค้นข้อมูล

2. นักเรียนแต่ละกลุ่มนำผลจากการศึกษาค้นคว้า มาอภิปรายผลร่วมกันในชั้นเรียน สรุปผลการจัด และตกแต่งข้อความด้วยกานา HTML ที่พบเห็บใบชีวิตประจำวันและประโยชบ์ที่ได้เป็นแผบผังความคิด พร้อมภาพแบบอักษรประกอบ จัดทำเป็นรายงาน

3. นักเรียนแต่ละคนยกตัวอย่างการจัดและตกแต่งข้อความด้วยภาษา HTML ที่เคยปฏิบัติ และ ประโยชน์ที่ได้รับ เขียนบันทึกลงในแบบฝึกปฏิบัติที่ 2 เรื่อง การจัดและตกแต่งข้อความ

## ขั้นที่ 7 การประยกต์ใช้ความร้

1. นักเรียนนำความรู้ที่ได้ไปในการจัดและตกแต่งข้อความต่าง ๆ เว็บเพจ

่ 2. นักเรียนทำแบบทดสอบหลังเรียน เรื่อง การจัดและตกแต่งข้อความ จำนวน 8 ข้อ 10 นาที

## 6. สื่อการเรียนร้

1. แบบอักษรต่าง ๆ ในเว็บไซต์ เช่น www.google.com www.kapook.com www.teenee.com

- 2. แบบทดสอบก่อน-หลังเรียน เรื่อง การจัดและตกแต่งข้อความ
- 3. แบบฝึกปฏิบัติที่ 2 เรื่อง การจัดและตกแต่งข้อความ
- 4. ใบความรู้ เรื่อง การจัดและตกแต่งข้อความ

## 7. กิจกรรมเสริมการเรียนร้

- 1. นักเรียนค้นคว้าการจัดและตกแต่งข้อความต่าง ๆในเว็บไซต์อื่น ๆที่น่าสนใจ
- ่ 2. นักเรียนแบ่งกลุ่ม เล่าประสบการณ์เกี่ยวกับการการจัดและตกแต่งข้อความในเว็บเพจ

ในชีวิตประจำวัน แล้ววางแผนแสดงบทบาทสมมุติ อภิปรายและสรุปผลร่วมกัน

## 8. แหล่งการเรียนรู้เพิ่มเติม

1. เว็บใซต์ http://www.kapook.com http://www.teenee.com หรือเว็บไซต์สำหรับค้นข้อมูล เช่น http://www.google.com, http://www.yahoo.com

- 3. นักวิชาการคอมพิวเตอร์ ครูสอนคอมพิวเตอร์ บุคลากรด้านเทคโนโลยีสารสนเทศ
- 4. ห้องปฏิบัติการคอมพิวเตอร์ ศูนย์เทคโนโลยีสารสนเทศ ร้านคอมพิวเตอร์ที่มีบริการอินเทอร์เน็ต ำไาบของบักเรียบที่ติดตั้งระบบอิบเทอร์เบ็ต

## 9. การวัดผลและประเมินผลการเรียนรู้

- วิธีการวัด/สิ่งที่วัด
	- 1. สังเกตจากการอภิปราย
	- ่ 2. สังเกตความตั้งใจ ทำงานตามที่ได้รับมอบหมาย ส่งงานตรงเวลา หรือก่อนกำหนด
	- 3. สังเกตพฤติกรรมค้านความซื่อสัตย์ต่อตนเอง และเต็มใจทำงาน
	- 4. สังเกตพฤติกรรมการให้ความร่วมมือกับกลุ่ม
- 5. สังเกตขณะค้นคว้าข้อมูลจากแหล่งความรู้และการใช้คอมพิวเตอร์ในการทำรายงาน เครื่องมือวัด
	- 1. แบบฝึกปฏิบัติที่ 2 เรื่อง การจัดและตกแต่งข้อความ
	- 2 กิ๊กกรรม
	- 3 แบบทดสอบก่อนเรียน-หลังเรียน

#### 10. บันทึกผลการจัดการเรียนรู้

<u> 1. ผลการสอน พระบาท พระบาท พระบาท พระบาท พระบาท พระบาท พระบาท พระบาท พระบาท พระบาท พระบาท พระบาท พระบาท พระบา</u> 2. ปัญหา/อุปสรรค <u>2000 ตุลาง 2010 หลังสมุด เพราะ 2010</u> แนวทางแก้ไข 

ถงชื่อ

(นางสาวปียวรรณ มาตย์เทพ)

ผู้สอน

# ใบความรู้ที่ 2

## ■ การจัดการขอดวาม

#### บทนำ

้ตัวอักษรปกติที่เราเห็นเมื่อพิมพ์ข้อความเข้าไปในเว็บเพจจะเป็นสีดำ ใช้ฟอนต์ที่กำหนดด้วย ้บราวเซอร์ ไม่มีความหนา ไม่มีความเอียง และไม่ถูกขีดเส้นใต้ ส่วนขนาดของตัวอักษรที่สามารถกำหนด ี ด้วยภาษา HTML ใด้นั้นจะมีอยู่ 7 ระดับหรือมีค่าเป็น 1-7 โดยค่าปกติคือ3 แต่ผู้ใช้งานก็สามารถกำหนดที่ ้ บราวเซอร์เพื่อให้ขนาดตัวอักษรใหญ่ขึ้นมาอีกได้ โดยผลการเปลี่ยนแปลงจะปืนสัดส่วนโดยตรงกับขนาดที่ ผู้สร้างเว็บเพจได้กำหนดไว้

#### ▶1. รูปแบบตัวอักษรทั่วไป

การปรับแต่งตัวอักษรให้มีลักษณะต่างไปจากปกติ โดยที่เราเป็นคนกำหนดเองว่าต้องการให้ ้ตัวอักษรมีลักษณะใดเพิ่มเติมนั้น สามารถทำได้หลากหลายรูปแบบดังต่อไปนี้

#### ⊾การกำหนดความหนา

เราใช้แท็ก <B>..........</B> เพื่อกำหนดให้ตัวอักษรมีลักษณะความหนามากกว่าปกติ ซึ่งการใช้ <B> มีรูปแบบดังนี้

#### ตัวอย่าง

<b>ขอต้อนรับ</b> ขอต้อนรับ

#### ⊾การกำหนดให้ตัวอักษรเอียง

ต่อไปคือรูปแบบการใช้งานแท็ก ... ..... ซึ่งเป็นแท็กที่กำหนดให้ตัวอักษรเอียง เราจะมากำหนดให้ ตัวอักษรมีลักษณะเอียงโดยในตัวอย่างคือ การกำหนดลักษณะเอียงให้ประโยค "ขอต้อนรับสมาชิก ใหม่"

<โ>ขดต้อนรับสมาชิกใหม่</T> ขอต้อนรับสมาชิกใหม่

## ์ • การ<sup>ลุ</sup>ดเส้นใต้ที่ตัวอักษร

เราสามารถเน้นข้อความหรือกำหนดหัวข้อเด่นได้ด้วยการขีดเส้นใต้โดยใช้ <U> ซึ่งรูปแบบการ ใช้งาน<11> เป็นดังนี้

ตัวอย่าง

<U>ข้อความขีดเส้นใต้</U> ข้อความขีดเส้นใต้

#### ▶ 2. การเลือกฟอนต์ในตัวอักษรบางกลุ่ม

เราต้องการให้บราวเซอร์ใช้ฟอนต์ที่เรากำหนดแทนฟอนต์ที่ผู้ใช้งานเว็บกำหนดไว้ในบาวเซอร์ เราสามารถใช้แอตทริบิวต์ FACE ของ <FONT> ได้โดยมีรูปแบบดังนี้ <font face="MS Sans Serif">[1]|1]|any MS Sans Serif</font> <font face="AngsanaUPC">แบบอักษร AngsanaUPC</font>

ตัวอย่าง

แบบอักษร MS Sans Serif แบบอักษร AngsanaUPC

\* แบบอักษรที่เครื่องของเรามีสามารถดูได้จาก Microsoft Word ที่มีแบบตัวอักษรให้เราเลือก อย่างเช่น Angsana New, FreesiaUPC, Cordia New เป็นต้น

#### ∍วิธีป้องกันปัญหาการใช้งานฟอนต์

้บางครั้งบราวเซอร์อาจจะไม่สามารถนำฟอนต์ที่เรากำหนดมาแสดงผลได้ เนื่องจากคอมพิวเตอร์ ของผู้ใช้เว็บเพจบางคนอาจไม่ได้ติดตั้งฟอนต์ที่เราเรียกใช้ ซึ่งมีผลทำให้บราวเซอร์นำฟอนต์ปกติมาใช้ ้เช่นเดิม (เท่ากับเราไม่ได้กำหนดให้ใช้ฟอนต์ตัวใหม่) เพื่อป้องกันปัญหาดังกล่าว โดยที่เรายังคงสามารถ ้กำหนดฟอนต์ให้ต่างไปจากปกติได้ให้เราทำดังนี้ ้เพิ่มชื่อฟอนต์อื่นๆเข้าไปแทนที่ฟอนต์ที่ไม่มีโดยใช้เครื่องหมาย, คั่นแบบอักษร

<font face="MS Sans Serif, Angsana New">

\* ใบกรณีที่ฟอบต์ MS Sans Serif ไม่สามารถมีใบออมพิวเตอร์เอรื่องบี้เราก็ต้องใช้แบบฟอบต์ตัวที่สองบับ คือ Angsana New

#### ∎3. การเพิ่มขนาดตัวอักษร

ขนาดตัวอักษรสามารถเปลี่ยนได้โดยมีวิธีให้เลือกได้หลายวิธี แต่วิธีที่ทำให้เราสามารถกำหนด ำนาดได้ตามต้องการสามารถทำได้โดยกำหนดขนาดเข้าไปโดยตรง และการกำหนดขนาดโดยเปรียบเทียบ ้กับขนาดของตัวอักษรปกตินั้นจะต้องใช้แอตทริบิวต์ SIZEของFontโดยมีรูปแบบดังนี้ <font size="2">ตัวอักษรขนาด 2</font> <font size="3">ตัวอักษรขนาด 3</font> <font size="4">ตัวอักษรขนาด 4</font>

 $\le$ font size="5">ตัวอักษรขนาด 5 $\le$ /font> <font size="6">ตัวอักษรขนาด 6</font>

 $\le$ font size="7">ตัวอักษรขนาด 7</font>

ตัวกักษรขบาด 2 ตัวกักษรขบาด 3 ตัวอักษรขนาด 4 ์ตัวอักษรขนาด 5 ตัวอักษรขนาด  $6$ ตัวอักษรขนาด 7

#### ⊾4. การใส่สีให้กับตัวอักษร

นอกจากแอตทริบิวต์ FACEและแอตทริบิวต์ SIZEของ<FONT> ที่มช้สำหรับกำหนดชนิดของ ฟอนต์และขนาดให้ตัวอักษรแล้วยังมีแอตทริบิวต์ COLOR ที่ใช้กำหนดสีให้กับตัวอักษรเพื่อให้มีสีสันตาม ด้องการโดยมีรูปแบบการใช้งานดังนี้ <font color="red">การใส่สีแบบใช้ชื่อสี</font>

 $<$ font color="#FF0000">การใช้ชื่อสีแบบ RGB</font>

## การใส่สีแบบใช้ชื่อสี

การใช้ชื่อสีแบบ RGB

#### ▶ 5. การสร้างตัวอักษรแบบต่าง ๆ

้นอกจากตัวอย่างดังกล่าวแล้ว ยังมีการสร้างตัวอักษรแบบต่างดังนี้ ิการขีดข่าตัวอักษร ใช้คำสั่ง<strike> </strike> ขีดฆ่าตัวอักษร ึการยกตัวอักษร ใช้คำสั่ง<sup>.......</sup> <sup>ยก</sup>ตัวอักนร การห้อยตัวอักษร ใช้อำสั่ง<SUR> </SUR>  $H<sub>2</sub>O$ ี การกำหนดหัวข้อ ใช้คำสั่ง<Hx>.......</Hx>(ค่า x คือ 1- 6) ตัวอย่าง <H1>ขนาดของตัวอักษรที่กำหนดด้วย Tag H1</H1><br> <H2>ขนาดของตัวอักษรที่กำหนดด้วย Tag H2</H2><br>  $\epsilon$ H3>ขนาดของตัวอักษรที่กำหนดด้วย Tag H3</H3> $\epsilon$ br>  $\epsilon$ H4>ขนาดของตัวอักษรที่กำหนดด้วย Tag H4</H4> $\epsilon$ br> <H5>ขนาดของตัวอักษรที่กำหนดด้วย Tag H5</H5><br> <H6>ขนาดของตัวอักษรที่กำหนดด้วย Tag H6</H6><br>

# ขนาดของตัวอักษรที่กำหนดด้วย Tag H1

ขนาดของตัวอักษรที่กำหนดด้วย Tag H2 ขนาดของตัวอักษรที่กำหนดด้วย Tag H3 ขนาดของตัวอักษรที่กำหนดด้วย Tag H4 ์ ขนาดของตัวอักษรที่กำหนดด้วย Tag H5

ขนาดของตัวอักษรที่กำหนดด้วย Tag H6 6. การสร้างเส้นคั่นหน้ากระดาษ

Holizontal Rule <HR> ขีดเส้นขั้นหน้า

<HR>gggggggg.</HR>

#### ตัวอย่าง

การใส่ขนาดของเส้นคั่นทำได้ดังนี้

 $\leq$ HR Size="1" width="100">

<HR Size="2" width="200">

<HR Size="3" width="300 color="green"">

<HR Size="4" width="350 color="red"">

size คือความหนาของเส้นคั่น เป็นตัวเลข 1,2,3... และ size เป็นแอตทรบิวต์

width คือ ความยาวของเส้นคั่นบนหน้ากระดาษ ขนาดมีหน่วยเป็น px (Pixcel) หรือเป็น % ก็ได้ และ width เป็นแคตทรบิวต์

เราสามารถใส่สีให้กับเส้นคั่นของเราได้ด้วย แอตทริบิวต์ color กำหนดเป็นค่าสีต่าง ๆ ดังรูปแบบแท็ก <HR color="red" size="3" width="300">

Color คือ การใส่สีซึ่งเราสามารถใส่ชื่อสีหรือรหัสสีก็ได้ เช่น color=#ff0000 , color="pink"

7**. Paragraph <P> ใช้เมื่อขึ้นบรรทัดใหม่** โดยจะเว้นเพิ่มอีก 1 บรรทัด เหมาะการเน้นหัวเรื่องสำคัญ มี ้รูปแบบแท็กดังนี้

<P>gggg</P

หากต้องการจัดตำแหน่งของการขึ้นบรรทัดใหม่ จัดแบบชิดซ้าย.จัดกึ่งกลาง หรือ จัดชิดขวา ก็เพิ่มส่วนขยาย ด้วยแอตทริบิวต์ align <P align="..."> ข้อความ </p> คือการใส่ตำแหน่งของข้อความ เช่น Left(ซ้าย)Center( กลาง)Right(ขวา)หรือใช่ Tag <Center>.......</Center>สำหรับตรงกลาง ตัวอย่าง  $\langle p \rangle$ นี่คือการทดสอบ $\langle p \rangle$  $\leq$ p align="left">ข้อความทางซ้ำย $\leq$ /p>  $\leq$ p align="center">ข้อความตรงกลาง</p>  $\leq$ p align="right">ข้อความทางขวา $\leq$ /p> ยังมีการขึ้นบรรทัดใหม่อีกแบบหนึ่งที่**ไม่มีการเว้นบรรทัดเพิ่ม** นั่นคือแท็ก DIV มีรูปแบบดังนี้  $\rm{<}$ div $\rm{>}$  นี่คือการขึ้นบรรทัดใหม่แบบไม่เว้นบรรทัดซึ่งต่างจากแท็ก p $\rm{<}$ /div $\rm{>}$ ิ สรุป แท็ก P และ แท็ก DIV ต่างกันคือ แท็ก P เป็นแท็กขึ้นต้นบรรทัดใหม่แบบเว้นระยะห่างเพิ่มอีก 1 <u> บรรทัดก่อบพิบพ์ข้อควาบ</u> ส่วนแท็ก DIV เป็นการขึ้นต้นบรรทัดใหม่เช่นเดียวกันแต่ไม่มีการเว้นบรรทัด

### •8. Line Break <BR> ขึ้นบรรทัดใหม่ โดยไม่เว้นบรรทัด

ใช้คำสั่ง<BR>...........................</BR> ตัวอย่าง เราคบไทย<hr> ใจกตัญญ<br> ร้คณชาติ<br> ศาสนา $\text{ch}$ > พระมหากษัตริย์<br>

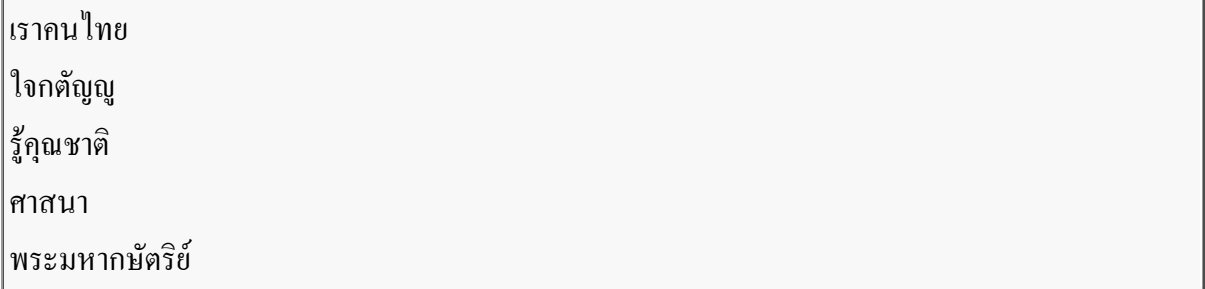

## แบบทดสอบปรนัย หน่วยที่ 7 ้เรื่อง การเขียนแผนการเรียนรู้แบบบูรณาการที่เน้นการใช้คอมพิวเตอร์เพื่อการเรียนการสอน คู่มือครู : การจัดการเรียนรู้ที่เน้นผู้เรียนเป็นสำคัญ และการประยกต์การใช้งานคอมพิวเตอร์เพื่อการเรียนการสอน โรงเรียนเชียงกลมวิทยา อำเภอปากหม จังหวัดเลย สำนักงานเขตพื้นที่การศึกษาเลย เขต 1

คำชี้แจง ให้กาเครื่องหมาย $\, {\bf x} \,$ ทับข้อที่ถูกที่สุดเพียงข้อเคียว

#### 1. การจัดตำแหน่งของข้อความ ให้ปรากฏตำแหน่งตรงกึ่งกลาง ได้แก่

 $\hat{\mathbb{D}}$ . <P ALIGN="CENTER">....</P>

- $\mathcal{U} \leq P$  ALIGN="LEFT">.... </P>
- $\theta$ . < P ALIGN="RIGHT">.... </ P>
- $\lambda$ . < P ALIGN="BACK">.... </ P>

#### 2. แท็กใดที่ใช้ร่วมกับแท็ก <OL> เพื่อจัดเรียงลำดับ

- $n. \leq$ XMP>
- ข. <BASEFONT>
- ค.  $\langle L1 \rangle$
- **4. FONT**

#### 3. FONT มีความหมายตรงกับข้อใด

- ึก. ตัวอักษรจะใหญ่ขึ้นหนึ่งระดับ
- ข. ตัวอักษรจะเล็กลงมาหนึ่งระดับ
- ึค. กำหนดตัวอักษรและข้อความตัวอักษร
- ึง. ตัวอักษรจะขึ้นบรรทัดใหม่

#### 4. เราสามารถกำหนดการเว้นระยะจากขอบบนและขอบซ้าย โดยการกำหนดแอตทริบิวต์อะไร

- fl LEFTMARGIN
- **11. TOPMARGIN**
- ค. ALIGN และ GENTER
- **4. TOPMARGIN Has LEFTMARGIN**

#### 5. สัญลักษณ์ แท็ก (<.....>) ถ้าเขียนในภาษา HTML คือข้อใด

- $n. < B > ... < B >$
- $\n 0. 5.0001$
- $\theta$ . &  $\leq$ .... $\geq$ &
- $3.$  "...... "

#### 6. แท็ก <P> กับแท็ก <DIV> มีข้อแตกต่างกันอย่างไร

- ึก. แท็ก<P> จะมีการเว้นระยะบรรทัดห่าง แต่แท็ก<DIV> จะไม่มีการเว้นระยะบรรทัดห่าง
- ข. แท็ก <DIV> จะมีการเว้นระยะบรรทัดห่างแต่แท็ก <P> จะ ไม่มีการเว้นระยะบรรทัด
- ค. แท็ก<DIV จะมีการเว้นระยะบรรทัดห่างมากกว่าการใช้แท็ก<P>
- ง แท็ก $\rm < P$ > จะมีการเว้นระยะบรรทัดห่างมากกว่าการใช้แท็ก $\rm <$  DIV>

## 7. ถ้าต้องการเยื้องข้อความจะใช้แท็กอะไร

- $n.$  < HR>
- $\mathcal{U} \leq D$
- ค.  $\langle$  BR>
- **J. <BLOCKOUOTE>**

## 8. กรณีที่ต้องการกำหนดความหนาของเส้นต้องใช้คำสั่งใด

- $n.$  < BODY BGCOLOR=CYAN>
- $\text{U}$ . <HR WIDTH= "400PX">
- ค. < HR WIDTH="50%">
- $\lambda$ . < HR SIZE= "3PX">

## แบบฝึกปฏิบัติการบทเรียนที่  $\overline{2}$ เรื่อง การจัดและตกแต่งข้อความ

ให้ผู้เรียนตอบคำถามข้อต่อไปนี้

- 1. <FONT COLOR= "BLUE" SIZE= "1"> หมายความว่าอย่างไร
- 2. การใช้งานแท็ก FONT เพื่อเพิ่มขนาดตัวอักษร FONT 1-7 FONT ใดที่มีขนาดใหญ่ที่สุด และ กำหนดโดยแท็กใด
- 3. ในกรณีที่ต้องการพิมพ์สูตรเคมีที่มีตัวอักษรห้อยและตัวยกจะต้องควบคุมด้วยแท็กใด
- 4. การเลือกฟอนต์ในตัวอักษร ด้วย Cordia New ใช้แท็กใด
- 5. การพิมพ์รายการย่อยแบบเรียงลำดับ (ORDERED LIST) กำหนดโดยแท็กใด
- 6. <LI> &QUOT;CHOKCHAI&QUOT; </LI>

<LI> &QUOT;KORAT&QUOT; </LI> ผลลัพธ์ที่ได้คือสิ่งใด

- 7. แม่สีมีกี่สี อะไรบ้าง และค่าสี #00FF00 จะแสดงสีใด
- 8. การปฏิบัติการขึ้นบรรทัดใหม่ เว้นอีก 1 บรรทัด พร้อมย่อหน้า กำหนดโดยแท็กใด

## ดูเฉลยแบบฝึกปฏิบัติบทเรียนที่ 3 เรื่อง การจัดและตกแต่งข้อความ

1. <FONT COLOR= "BLUE" SIZE= "1"> หมายความว่าอย่างไร กำหนดแอตทริบิวต์ตัวอักษรด้วยสีน้ำเงินและกำหนดขนาดตัวอักษรเป็น 1

2. การใช้งานแท็ก FONT เพื่อเพิ่มขนาดตัวอักษร FONT 1-7 FONT ใดที่มีขนาดใหญ่ที่สุด และ กำหนดโดยแท็กใด

รูปแบบ FONT 7 มีขนาดใหญ่ที่สุด ้กำหนดโดยแท็กใด คือ  $<$ FONT SIZF="7">  $<$ /FONT>

- 3. ในกรณีที่ต้องการพิมพ์สูตรเคมีที่มีตัวอักษรห้อยจะต้องควบคุมด้วยแท็กใด <SUB>..............</SUB> <SUP>...............</SUP>
- 4. การเลือกฟอนต์ในตัวอักษร ด้วย Cordia New ใช้แท็กใด <FONT FACE="CORDIA NEW"> </FONT>
- 5. การพิมพ์รายการย่อยแบบเรียงลำดับ (ORDERED LIST) กำหนดโดยแท็กใด  $<0$ L $>$ ................</OL $>$
- 6. <LI> &QUOT;CHOKCHAI&QUOT; </LI>

<LI> &QUOT:KORAT&QUOT: </LI>

ผลลัพธ์ที่ได้คือสิ่งใด

- · "CHOKCHAI"
- · "KORAT"
- 7 แม่สีมีกี่สี คะไรบ้าง และค่าสี #00FF00 จะแสดงสีใด แม่สื่ของแสงมี 3 สี คือ แดง เขียวและน้ำเงิน (RGB:Red.Green.Blue) และค่าสี #00FF00 จะแสดงสีเขียว

8. การปฏิบัติการขึ้นบรรทัดใหม่ เว้นอีก 1 บรรทัด พร้อมย่อหน้า กำหนดโดยแท็กใด